## Request for Modification - External

## QuickStart Guide

The Request for Modification form is the start of the streamlined electronic process, filing new issues is streamlined and automated where applicable.

> **1 Enter the Order Date using the datepicker and select a justification using the textbox.**

**- If "The Claimant'spermanent disability hasincreased" is chosen, the 'Worsening' issue will be auto selected. - If "The Claimant'spermanent disability hasdecreased" is chosen, the 'Betterment' issue will be auto selected.**

**2 File any additional issuesusing the fully integrated Issuesform (Not all issues pictured, see user manual for full list).**

**3 Add any attachmentsand then itstime to Sign & Certify. Once the system finishes processingthe submission you will receive an electronicnotification via email.**

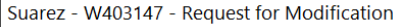

Bizagitesting@wcc.state.md.us −<br>⊃zoraida.suarez@wcc.invalid.com; ● Aruna Kamana

There is a new activity in CompHub related to your clain

The Request for Modification was successfully submitted. Please see Claim Documents for complete details.

og into CompHub or click this link: RFM-264 for more details.

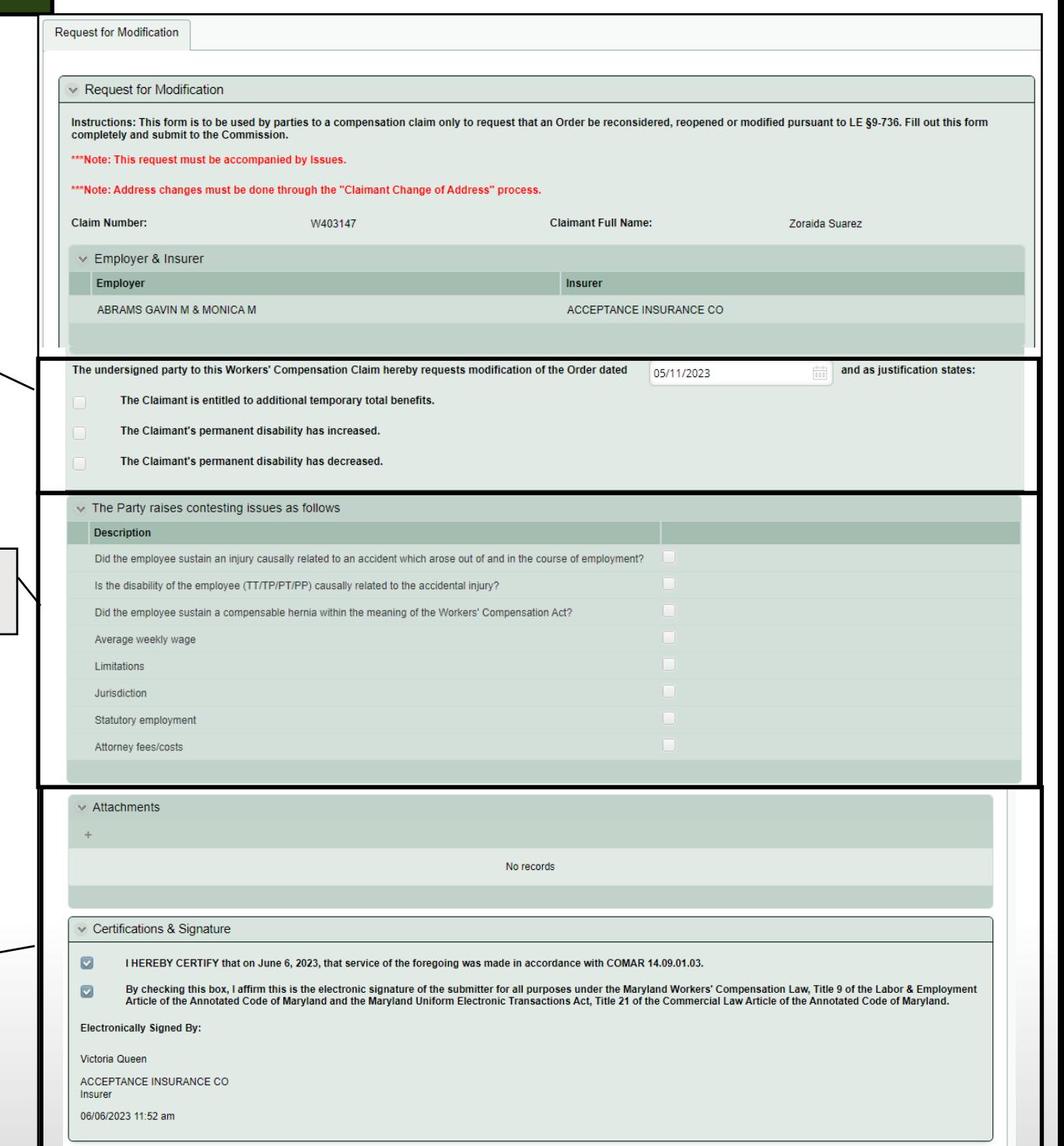